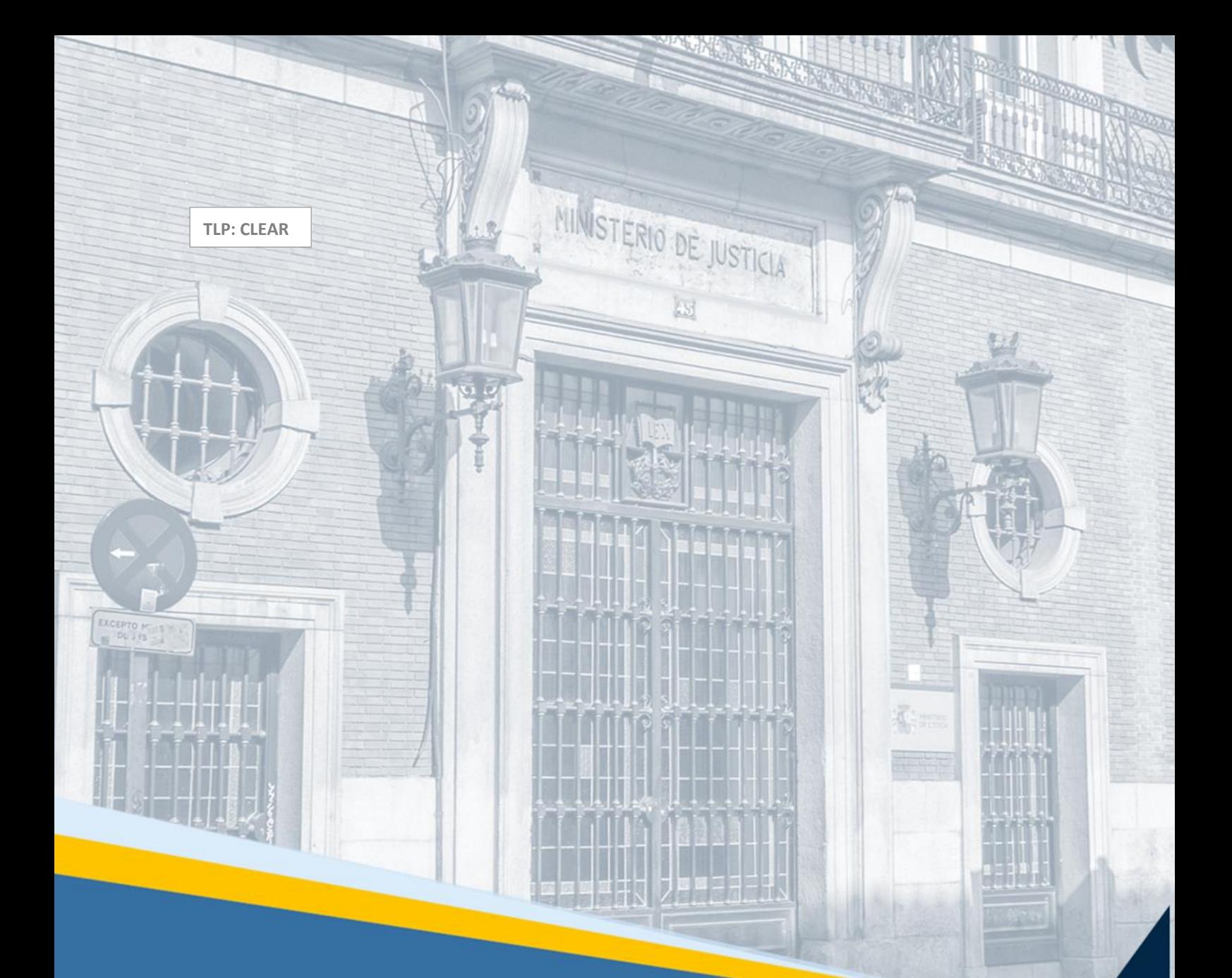

**Descarga del procedimiento completo en el Visor del EJE (Profesionales)**

Guía Rápida

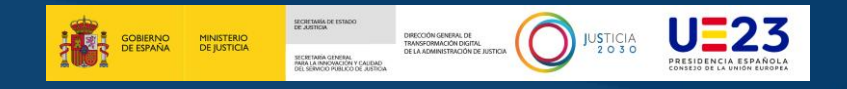

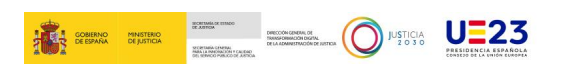

# **Ficha del Documento**

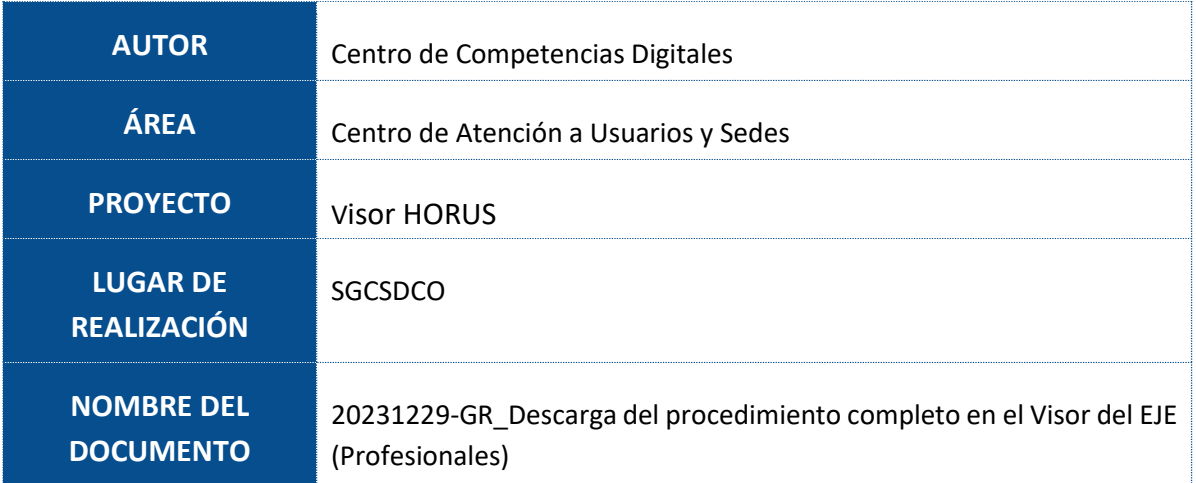

# **Control de Versiones del Documento**

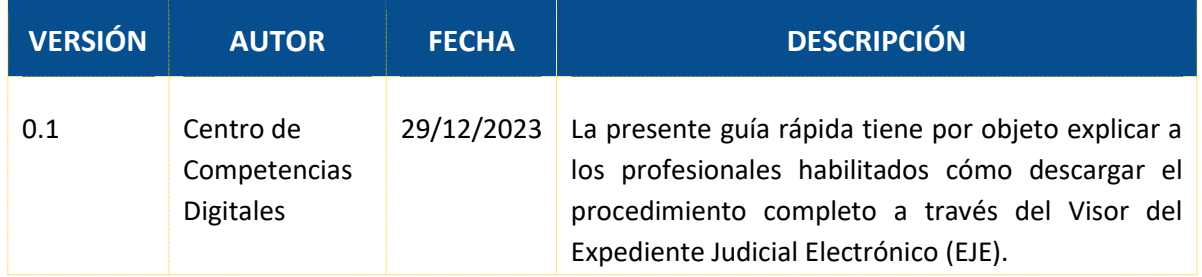

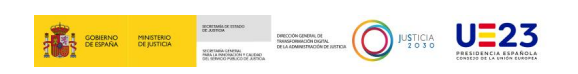

# **Índice**

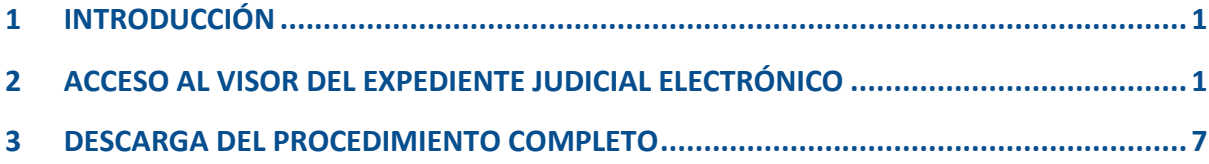

## <span id="page-3-0"></span>**1 INTRODUCCIÓN**

En esta guía mostraremos a aquellos profesionales habilitados en general, como son: abogados, procuradores y graduados sociales; cómo **descargar el procedimiento completo** a través del *Visor del Expediente Judicial Electrónico (EJE)*.

## <span id="page-3-1"></span>**2 ACCESO AL VISOR DEL EXPEDIENTE JUDICIAL ELECTRÓNICO**

A continuación, mostraremos cómo acceder al **Visor del EJE** desde de la *Sede Judicial Electrónica*, y una vez dentro explicaremos cómo **descargar el procedimiento completo**.

 En la barra de direcciones de nuestro navegador escribimos la URL  $\overline{\text{sede}|\text{udicial}.|\text{justicia.es.y}|\text{pulsamos en el botón}}$ <sup>O</sup> $\overline{\text{OR}}$  IRA ÁREA PRIVADA

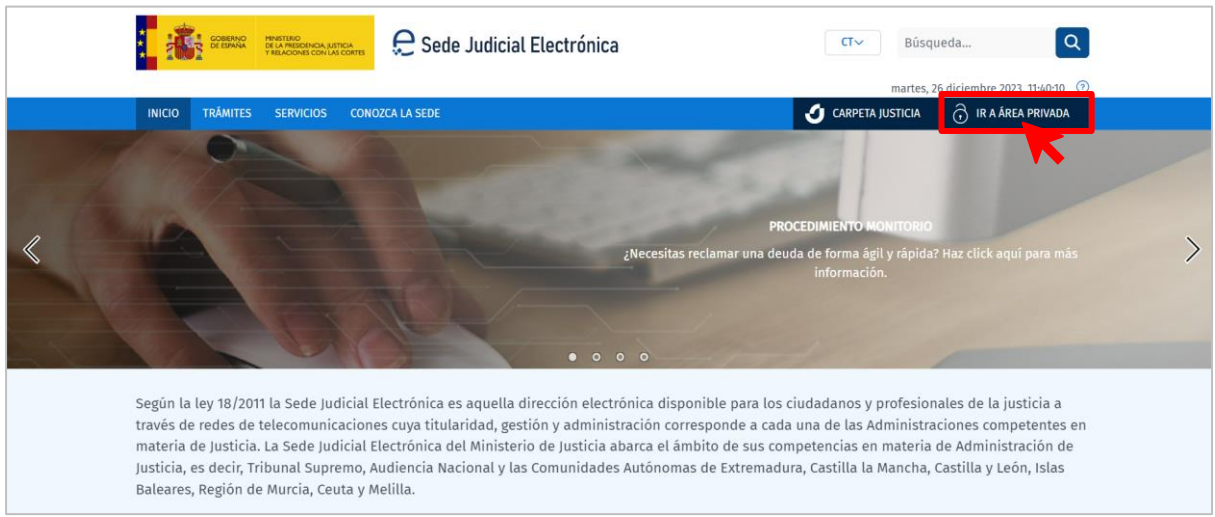

 Seleccionamos el método de identificación. A modo de ejemplo lo haremos a través de nuestro *Certificado electrónico*.

 <sup>09/01/2024</sup> Descarga del procedimiento completo en el Visor del EJE (Profesionales) **Guía Rápida TLP: CLEAR**

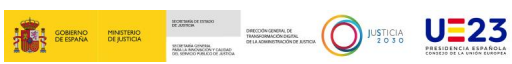

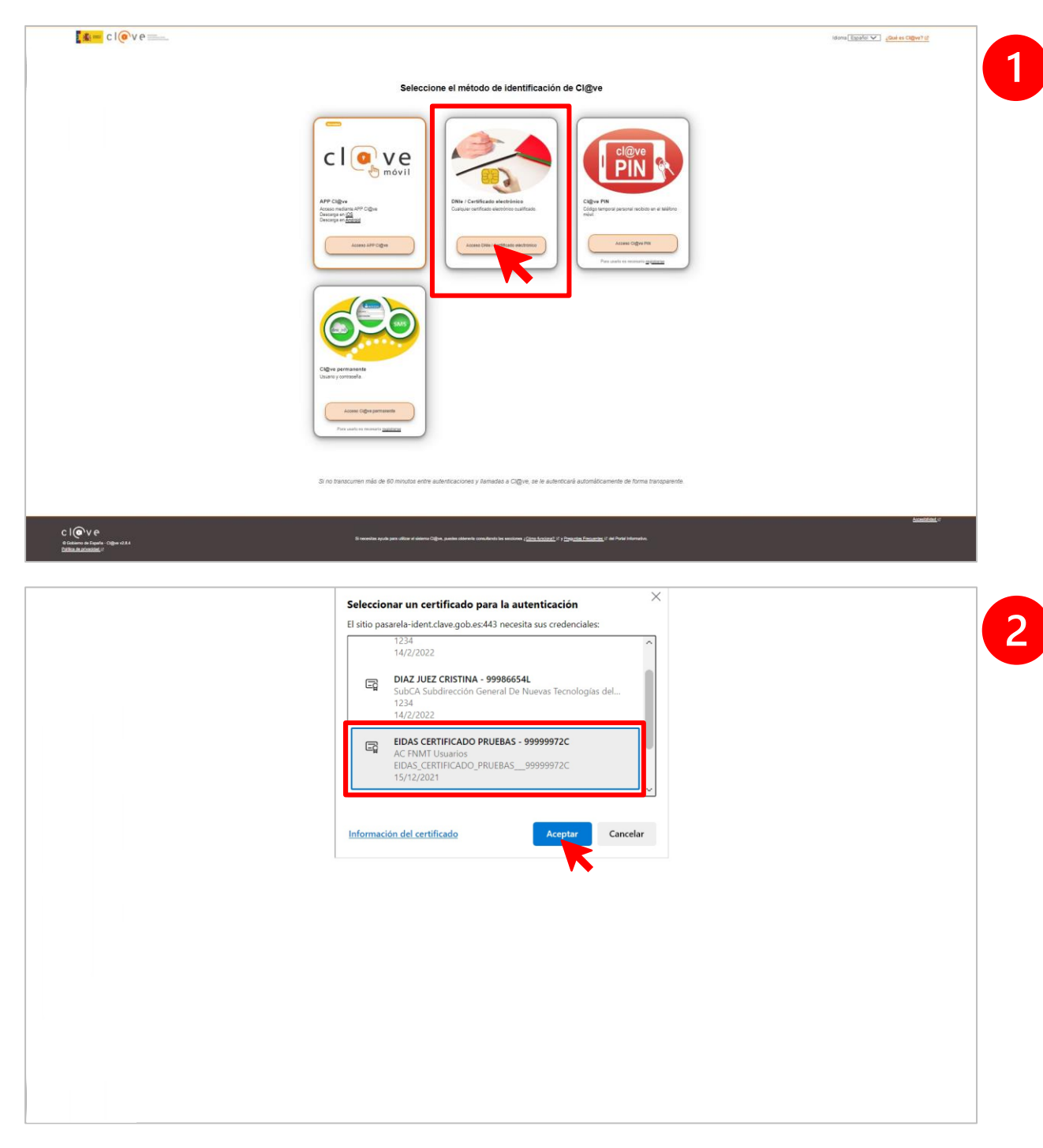

 Dentro de nuestra *Área Privada*, seleccionamos el acceso como profesional que corresponda. En este supuesto lo haremos desde el **Área de abogados**.

 <sup>09/01/2024</sup> Descarga del procedimiento completo en el Visor del EJE (Profesionales) **Guía Rápida TLP: CLEAR**

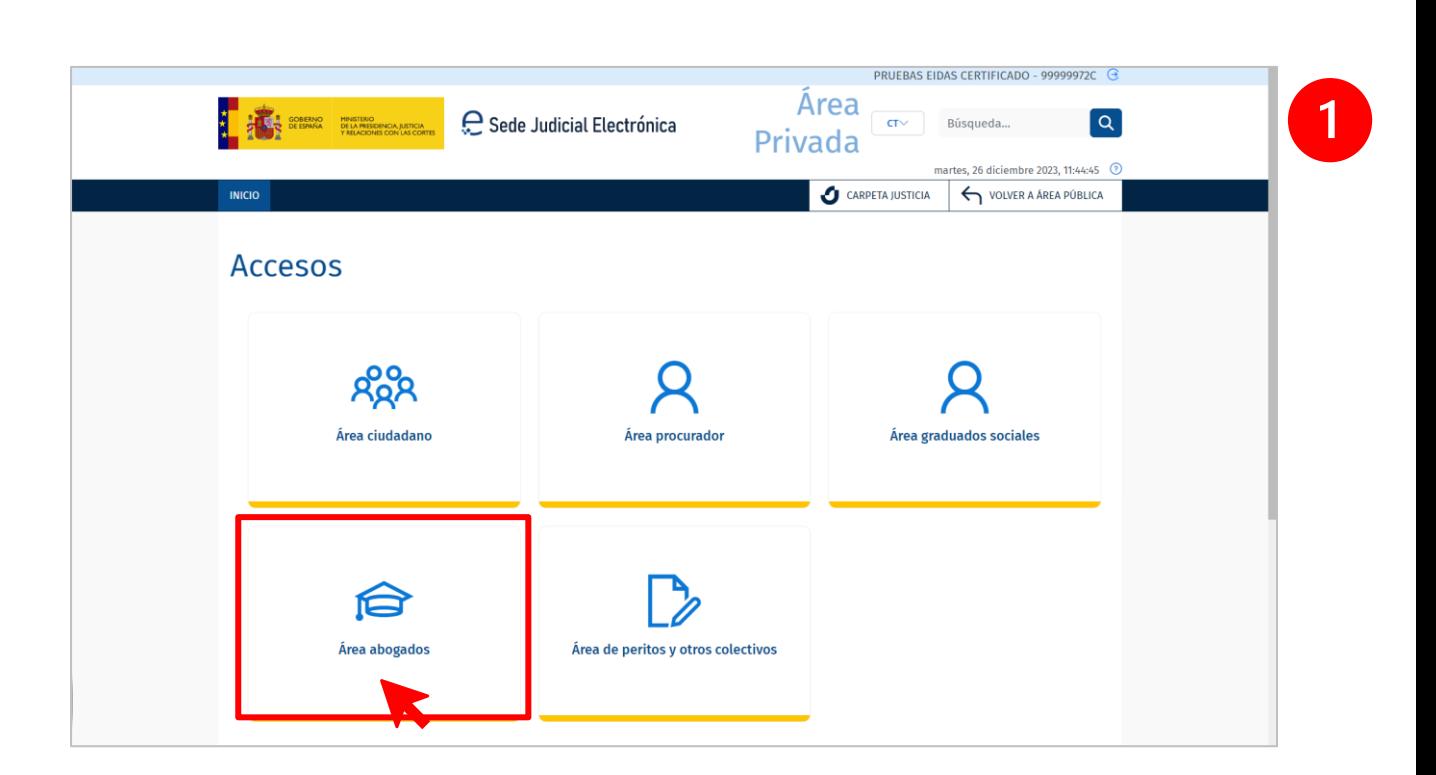

**K = = E G SO NE23** 

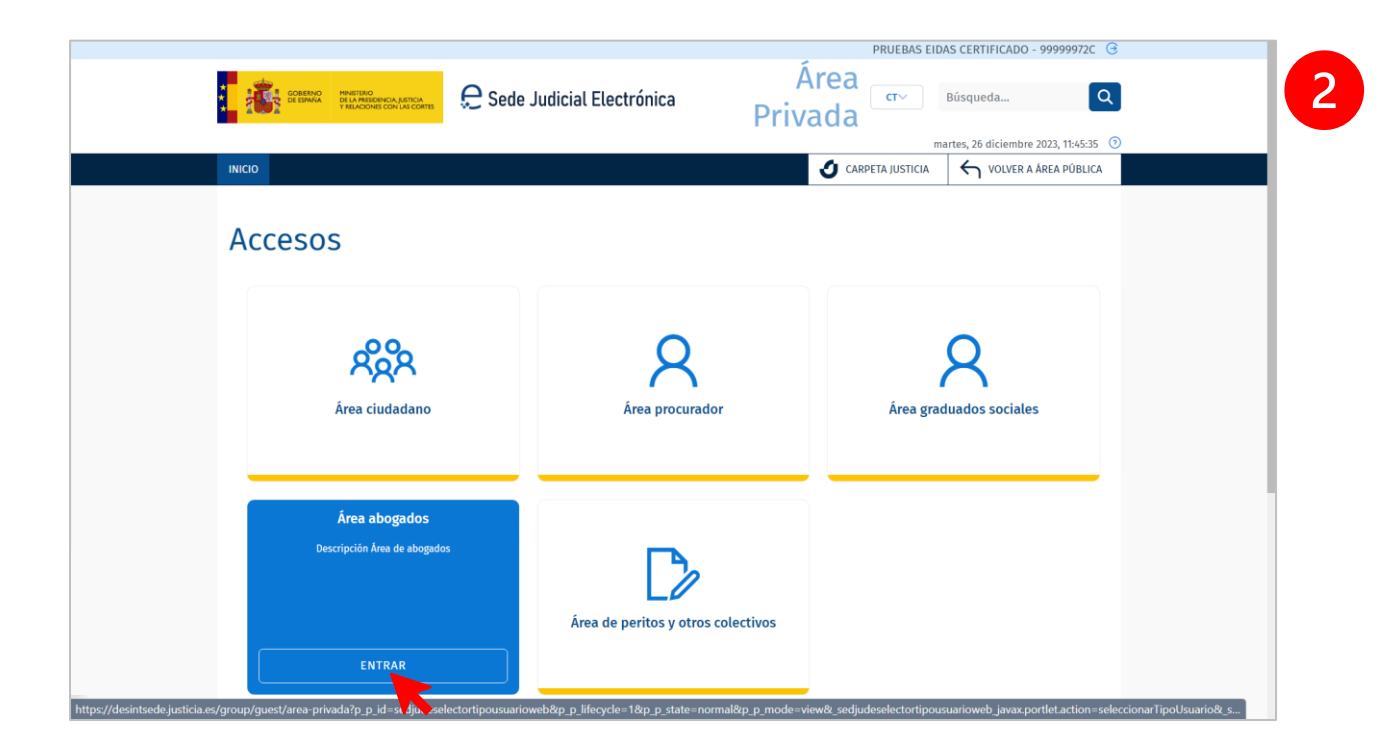

 <sup>09/01/2024</sup> Descarga del procedimiento completo en el Visor del EJE (Profesionales) **Guía Rápida TLP: CLEAR**

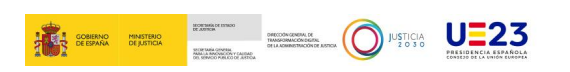

 Desde la barra lateral de **Servicios**, accederemos al *Visor del EJE* a través del menú .

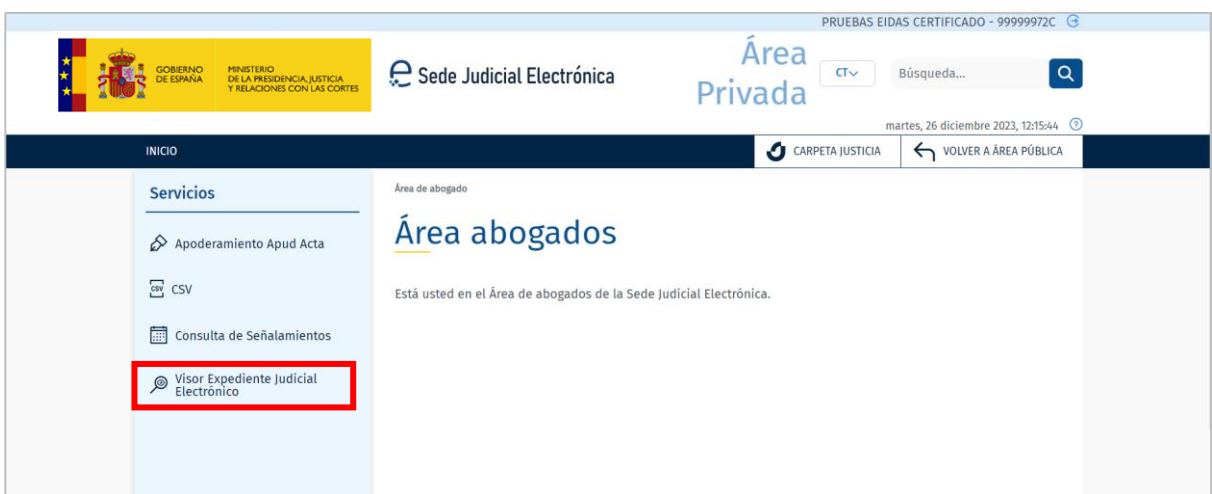

 Clicando en **Visor del Expediente Judicial Electrónico**, la pantalla mostrará el acceso directo al *Visor del Expediente Judicial Electrónico*.

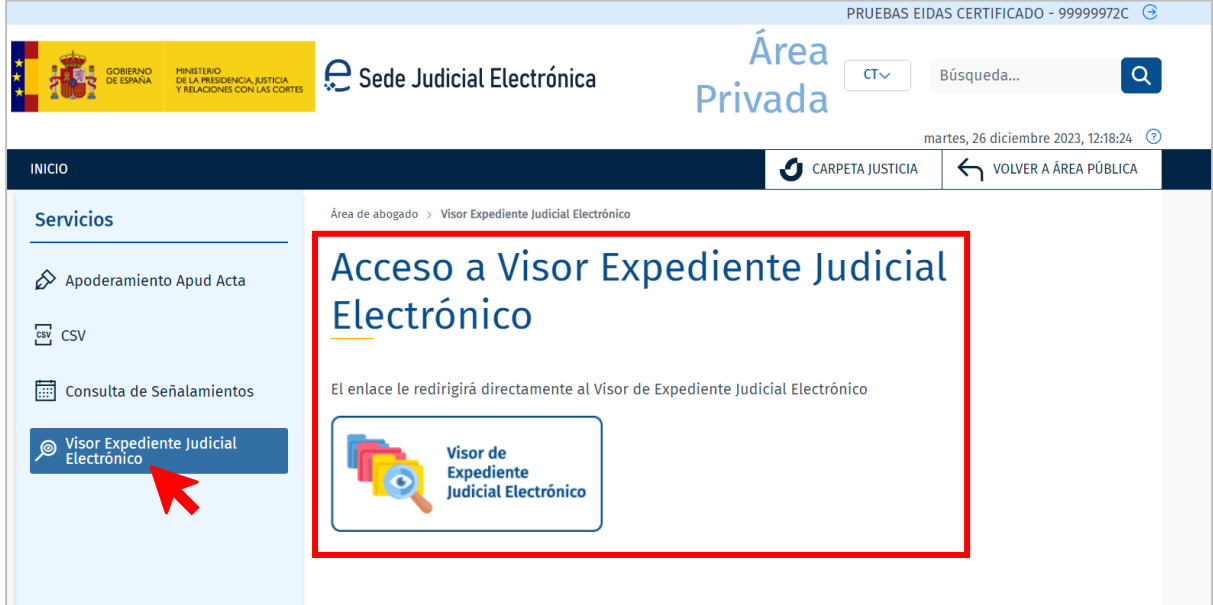

Clicando en el enlace nos redirigirá directamente al *Visor del EJE*.

 <sup>09/01/2024</sup> Descarga del procedimiento completo en el Visor del EJE (Profesionales) **Guía Rápida TLP: CLEAR**

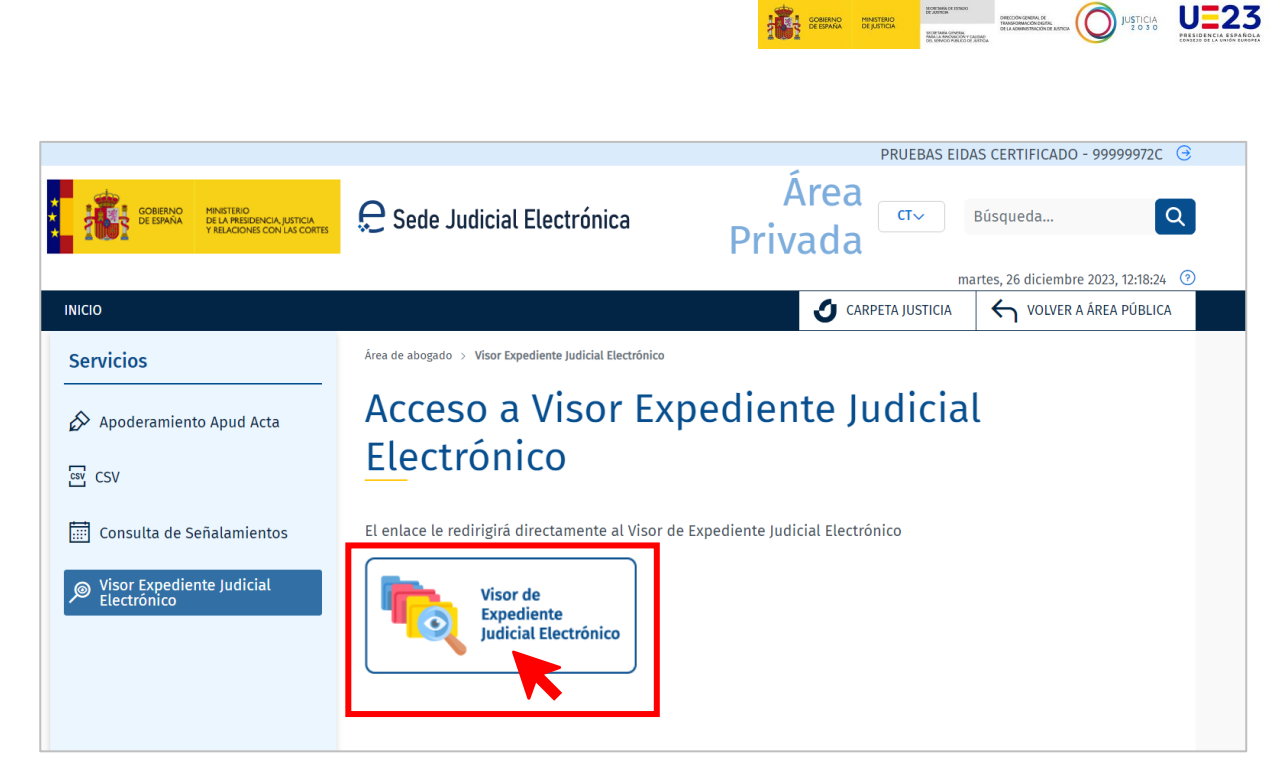

 A continuación, iniciamos la búsqueda del procedimiento. Para ello completamos los campos de filtrado, destacado el campo obligatorio de **Rol**, en el cual seleccionamos nuestro rol como profesional, y siguiendo el ejemplo como *Abogado*. Al terminar, pulsamos en **Buscar**.

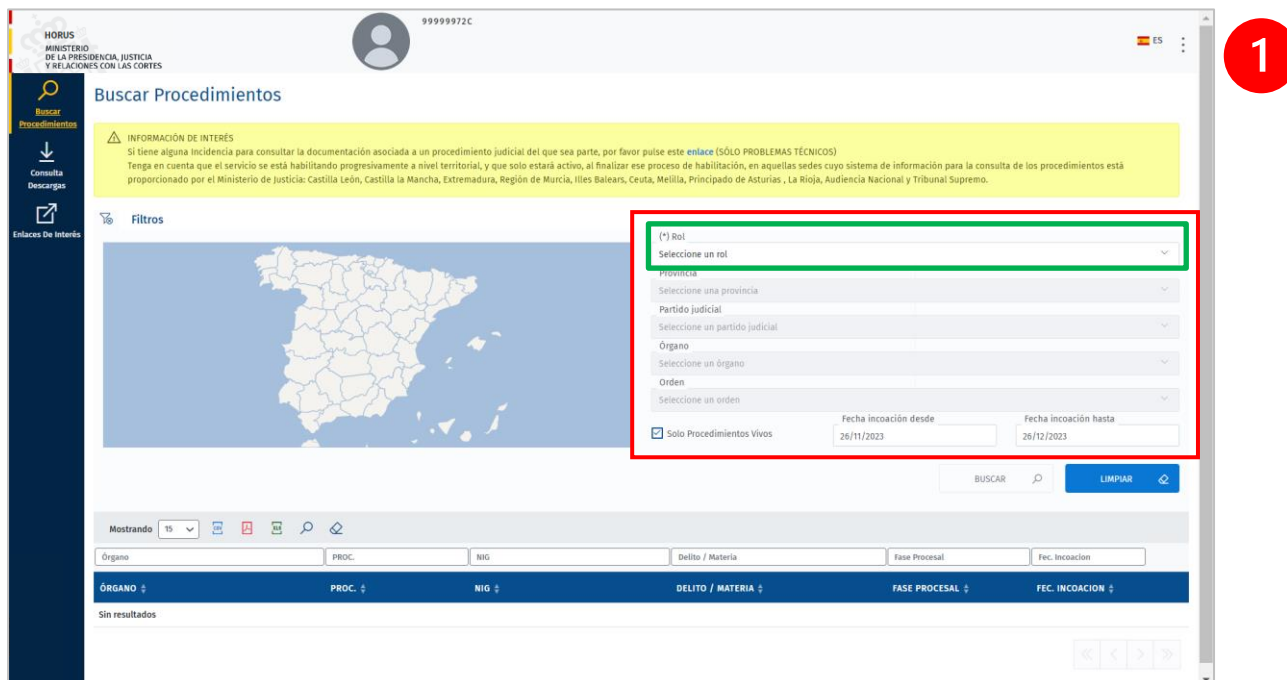

 <sup>09/01/2024</sup> Descarga del procedimiento completo en el Visor del EJE (Profesionales) **Guía Rápida TLP: CLEAR**

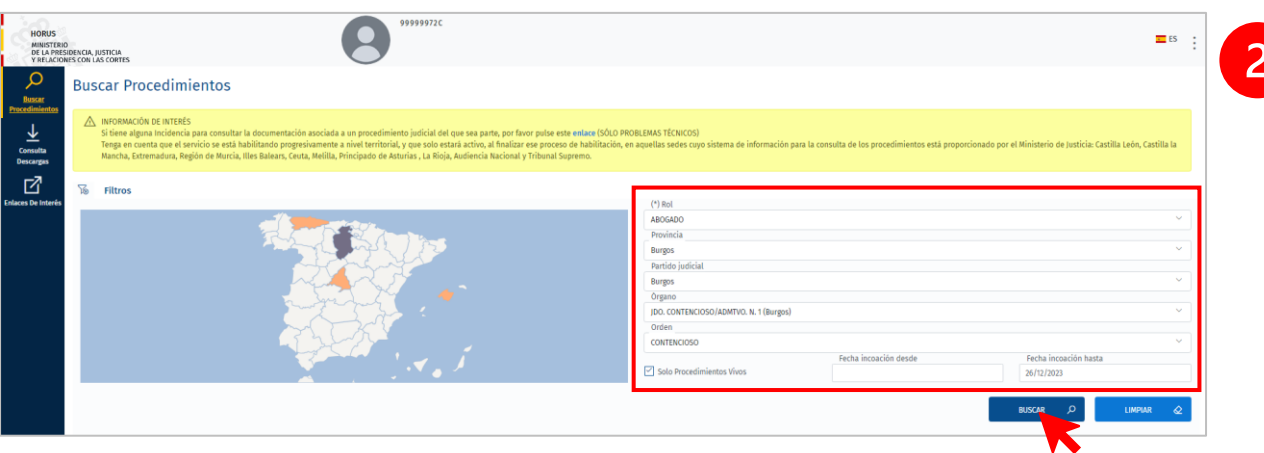

 Mostrándose en la parte inferior de la pantalla los resultados de la búsqueda. Para acceder al procedimiento podemos hacerlo pulsando tanto en el **enlace del procedimiento** como en el botón **'Ver Árbol de documentos'** .

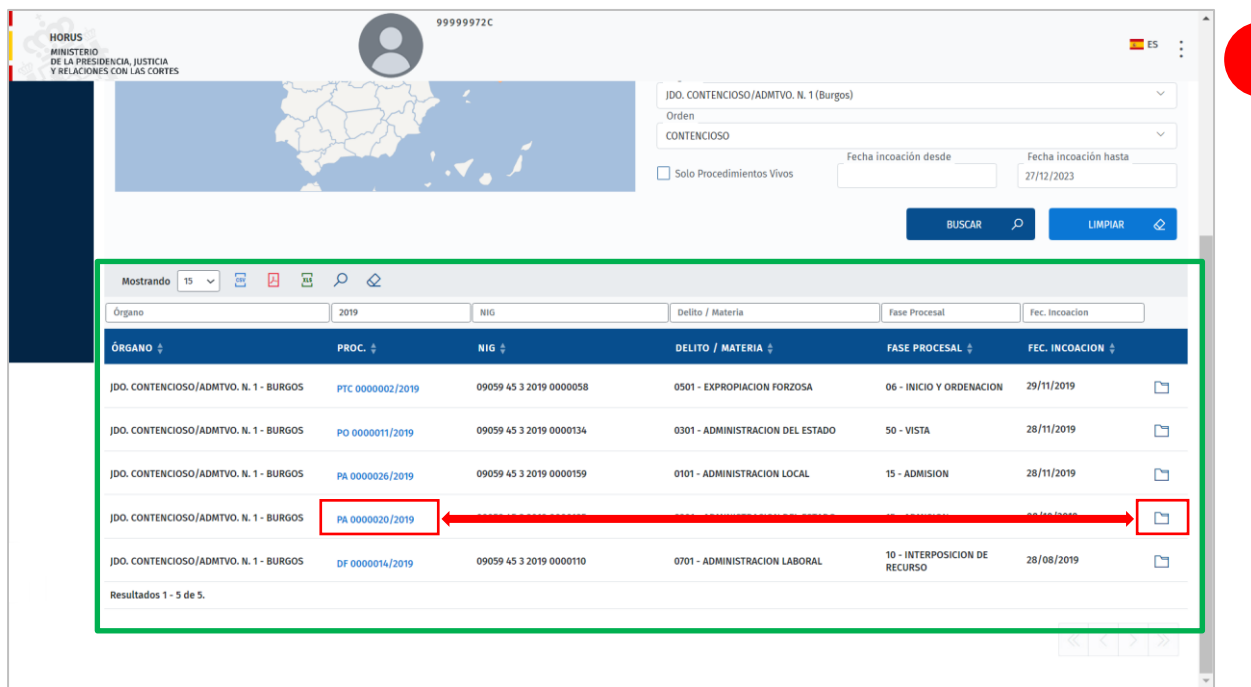

 <sup>09/01/2024</sup> Descarga del procedimiento completo en el Visor del EJE (Profesionales) **Guía Rápida TLP: CLEAR**

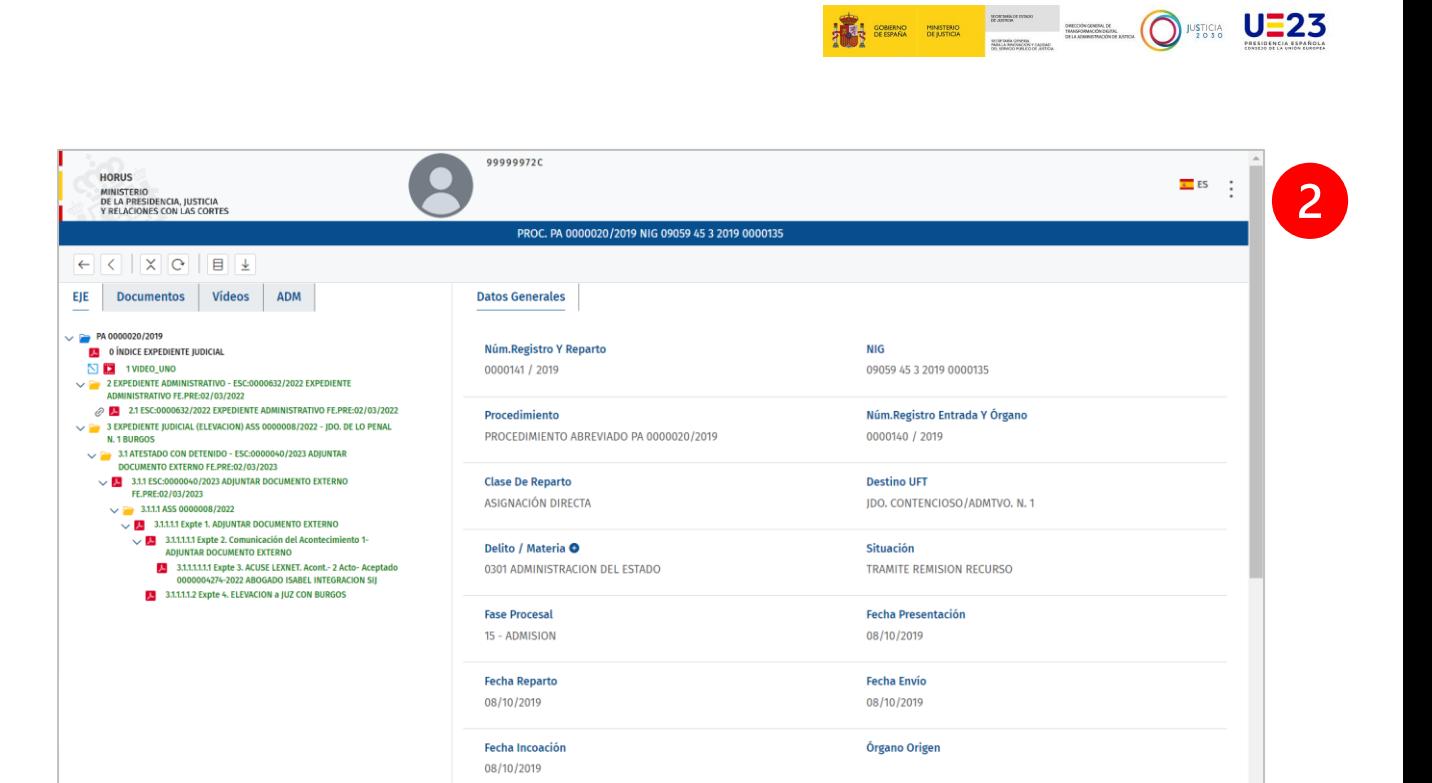

## **TEN EN CUENTA**

Magistrado

**Procedimiento Origen** 

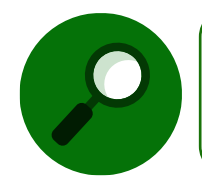

Si el procedimiento se encuentra en **Secreto de actuaciones** no será posible acceder a su información.

# <span id="page-9-0"></span>**3 DESCARGA DEL PROCEDIMIENTO COMPLETO**

Una vez nos encontremos dentro del procedimiento, podremos observar sobre el **área** 

**izquierda** de la pantalla una barra de herramientas  $\left| \leftarrow \right| \left| \left| \left| \right| \right| \times \right|$   $\left| \left| \right| \right| \left| \right| \right| \perp$ 

Para poder **descargar el procedimiento completo** seguimos los siguientes pasos:

**Paso 1**. Clicamos sobre el botón de descarga  $\boxed{\underline{\downarrow}}$ 

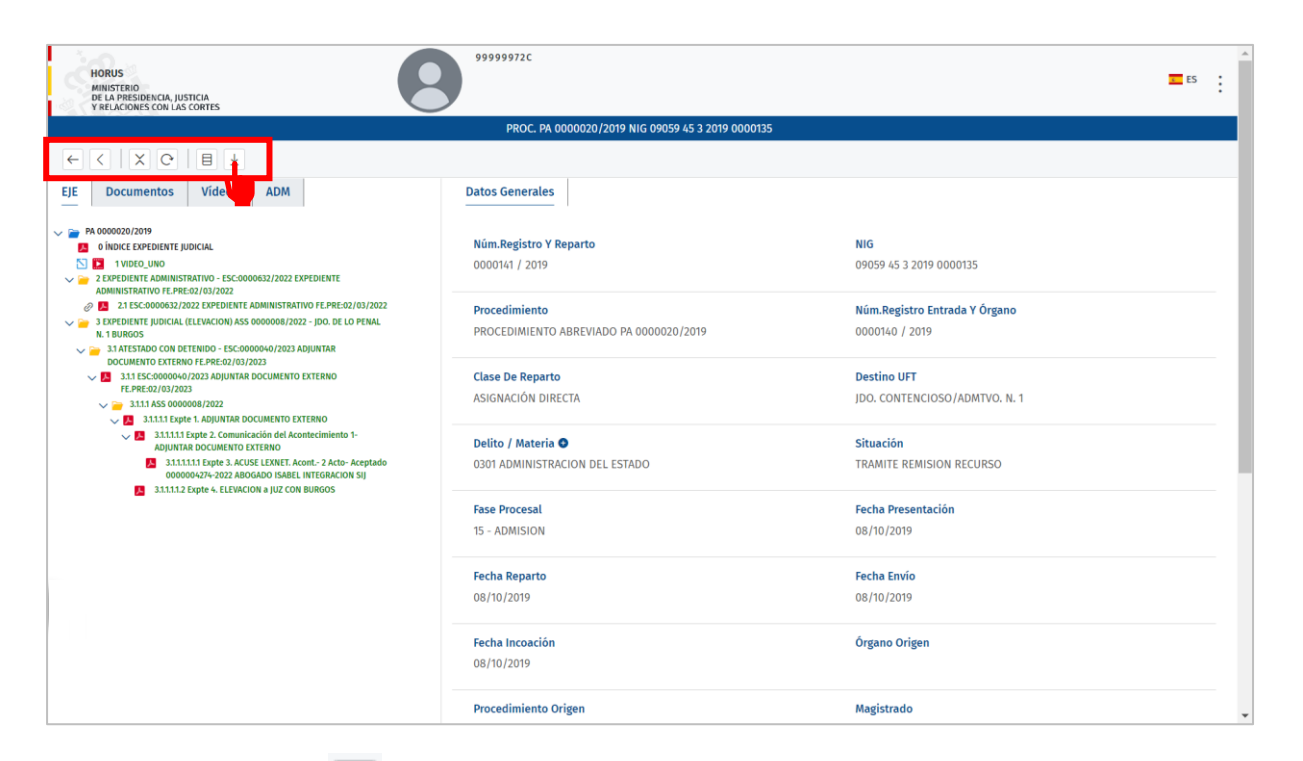

**THE REAL PROPERTY OF REAL PROPERTY USES** 

El icono de descargas  $\left\lfloor \frac{u}{x} \right\rfloor$ , estará **activo** siempre y cuando:

- o La **población a la que pertenece el procedimiento** esté **activada**.
- o Si se **accede a la descarga en la franja horaria** que se encuentre establecida para para realizar las descargas.

#### **IMPORTANTE**

Quedarán **excluidos** los **procedimientos considerados macrocausas**, en este sentido:

- Se expondrá un *aviso* al usuario donde se le informará que el procedimiento tiene tratamiento de *macrocausa* y **no se puede descargar**.
- Se **inhabilitará la descarga** del *procedimiento* y del *EJE* (si esté también superará el valor establecido).

**Paso 2**. Y se mostrará la siguiente ventana.

 <sup>09/01/2024</sup> Descarga del procedimiento completo en el Visor del EJE (Profesionales) **Guía Rápida TLP: CLEAR**

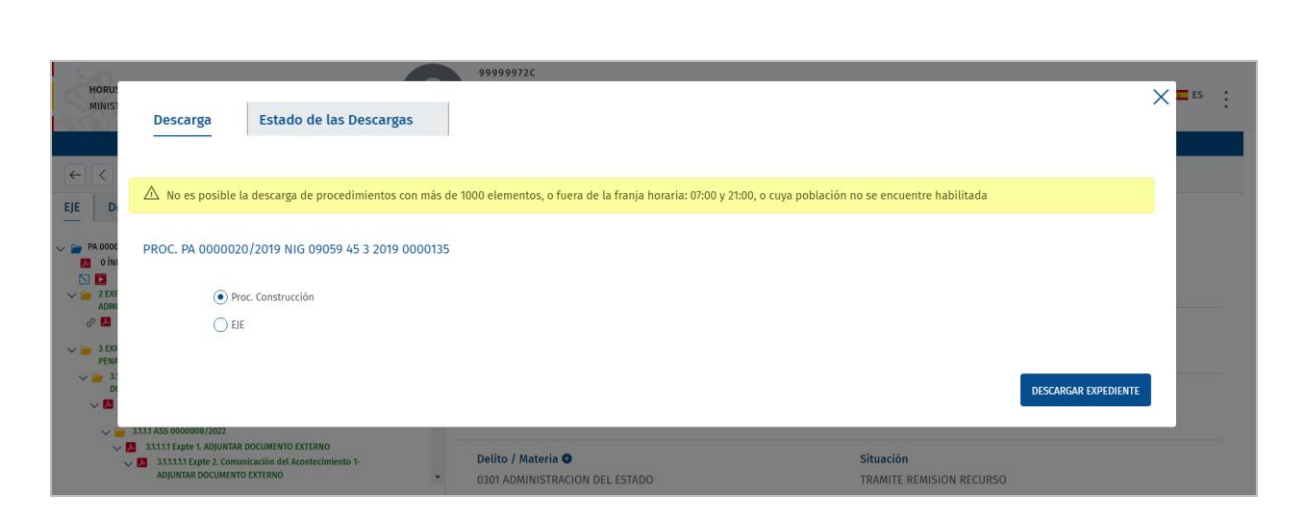

Esta ventana se compone de dos pestañas:

o **Descarga**. La pestaña descargas nos permitirá descargar el **Procedimiento en Construcción** (incluyendo el *Expediente Administrativo* y *vídeos*) o el **Expediente Judicial Electrónico (EJE)**, para ello marcamos la opción deseada  $\odot$ .

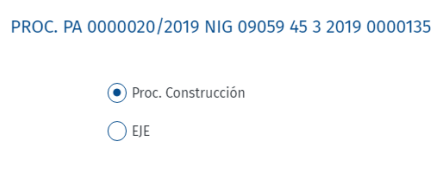

#### **TEN EN CUENTA**

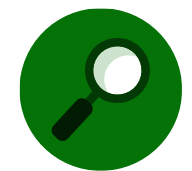

Desde la pestaña 'Descarga' **no se podrá seleccionar qué documentos se quieren descargar.**

o **Estado de las Descargas**. Mediante esta pestaña podremos comprobar el estado de las descargas del procedimiento actual. Estos que mostrará el estado de las descargas realizadas por el usuario del procedimiento seleccionado.

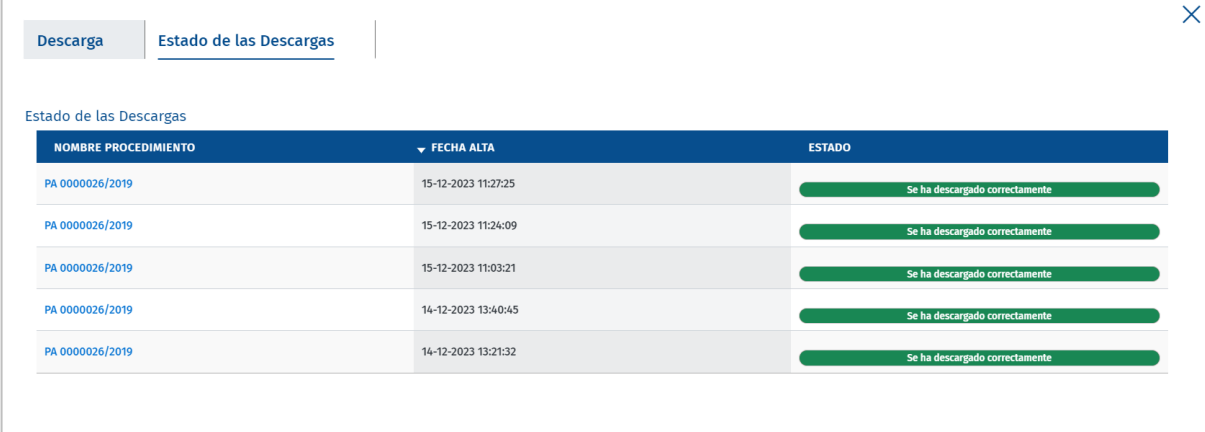

 09/01/2024 Descarga del procedimiento completo en el Visor del EJE (Profesionales) **Guía Rápida TLP: CLEAR**

COMERNO MINISTERIO

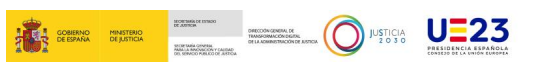

Cabe hacer mención a que en ambas pestañas encontraremos el siguiente *aviso* a tener en cuenta:

 $\triangle$  No es posible la descarga de procedimientos con más de 1000 elementos, o fuera de la franja horaria: 07:00 y 21:00, o cuya población no se encuentre habilitada

#### **TEN EN CUENTA**

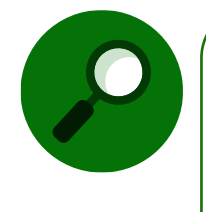

**Si el procedimiento excede el máximo de elementos fijados para la descarga**, se **permitirá acceder** a la *pantalla de descarga*, pero se mostrará **desactivada la descarga** del **Procedimiento en construcción** o del **EJE** según corresponda, o en ambos casos si ambas opciones superan el máximo establecido.

 **Paso 3**. Para descargar el **Expediente Judicial Electrónico (EJE)** o el **Procedimiento en construcción**, una vez hayamos marcado su opción correspondiente clicamos en

**DESCARGAR EXPEDIENTE** 

.

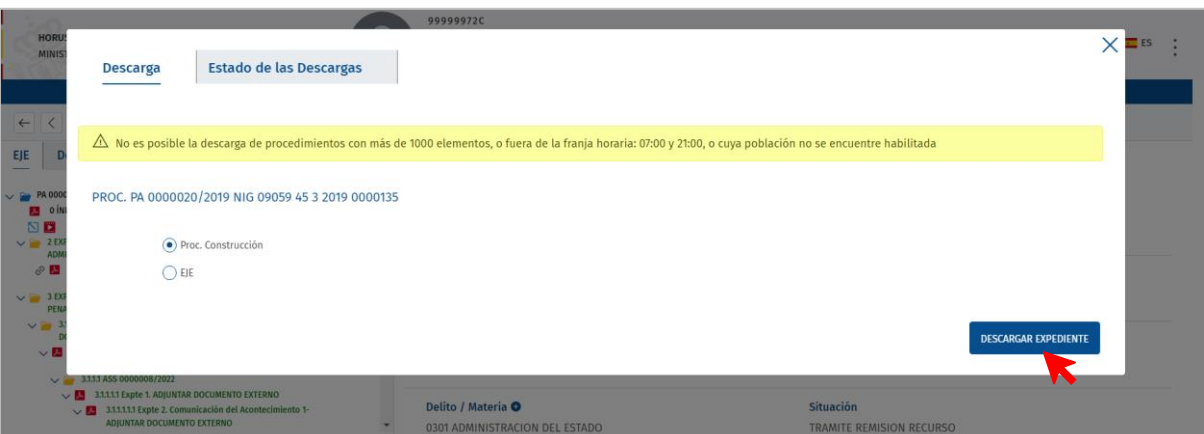

#### **IMPORTANTE**

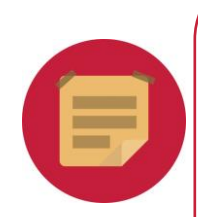

El usuario podrá visualizar el contenido seleccionado si este cumple con las siguientes **reglas de visibilidad**:

- o Ser **escrito de entrada** en estado **Cumplimentado**.
- o Ser un **documento notificado** y que cuente **con un acuse positivo** (excluyendo los **acuses de la Fiscalía**).
- o Ser un **acontecimiento externo** y estar en estado **Cumplimentado**.

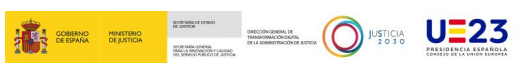

 **Paso 4**. El sistema mostrará una ventana emergente para que introduzcamos una *contraseña*, la cual nos servirá después para poder abrir el **fichero Zip** que se descargue en nuestro equipo.

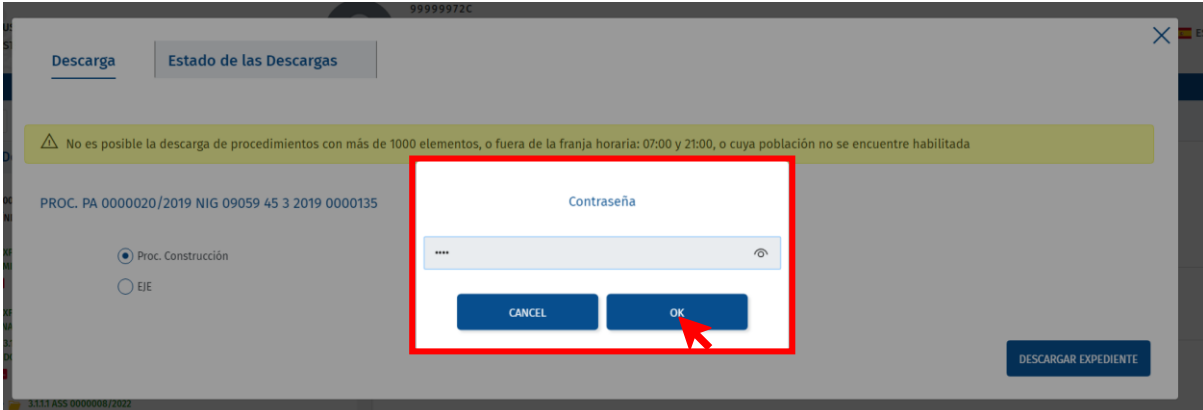

 **Paso 5**. Desde nuestra carpeta de descargas descomprimimos el archivo Zip e introducimos la contraseña generada.

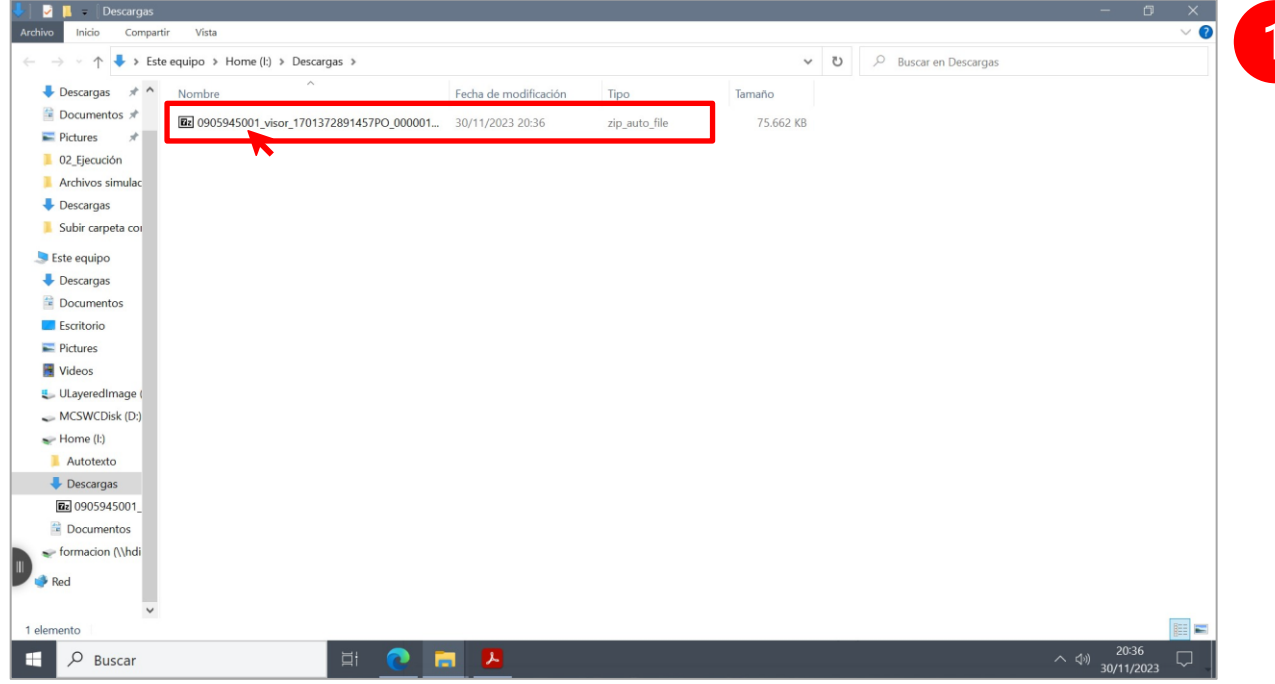

 <sup>09/01/2024</sup> Descarga del procedimiento completo en el Visor del EJE (Profesionales) **Guía Rápida TLP: CLEAR**

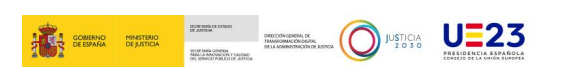

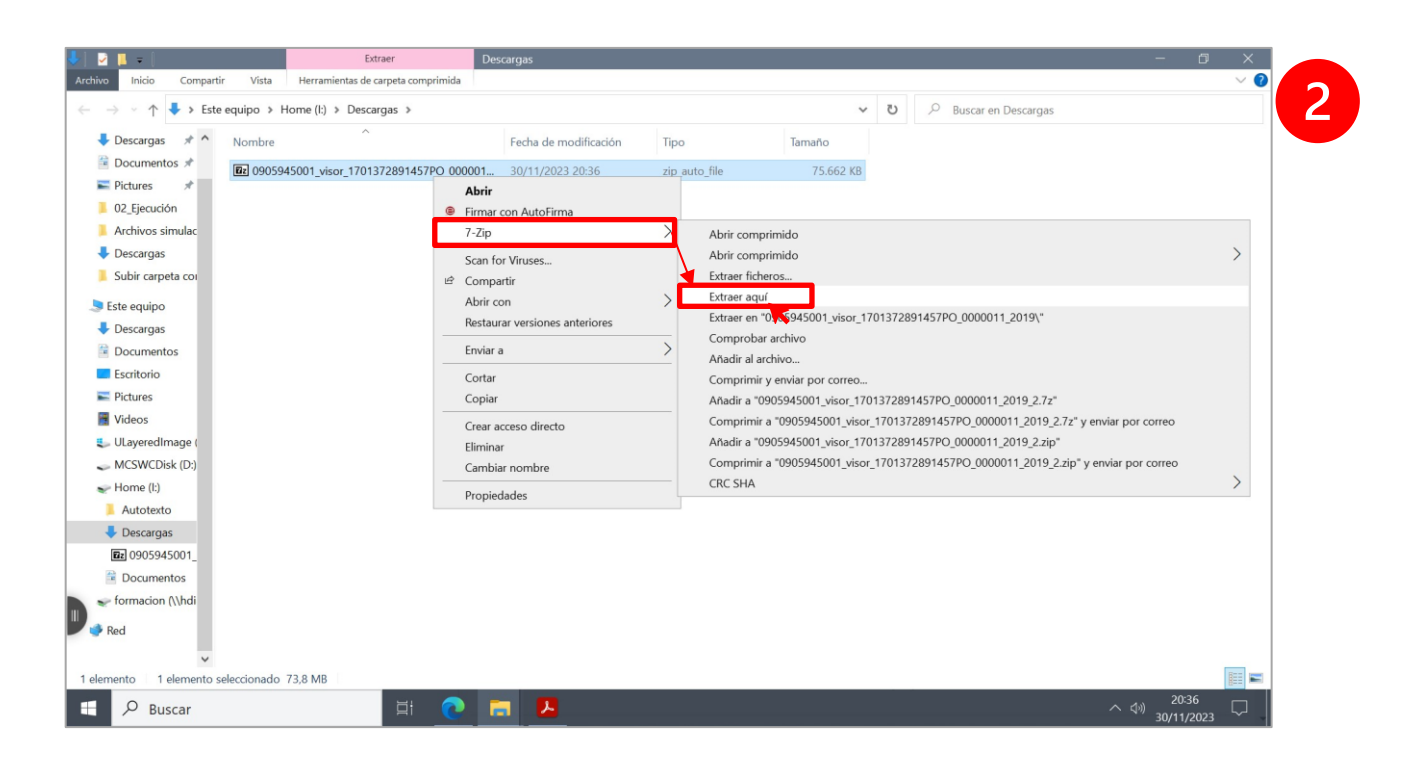

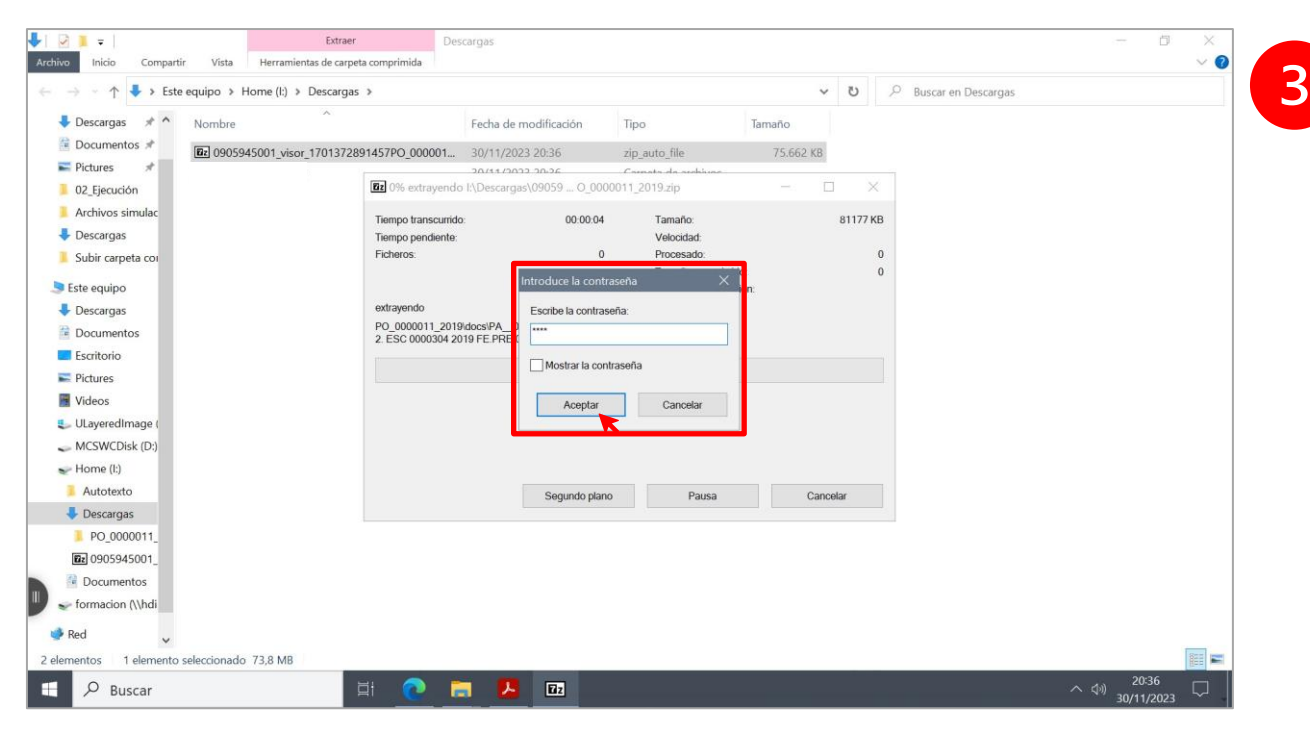

**Paso 6**. Completada la extracción visualizaremos la carpeta ya descomprimida según corresponda a la descarga realizada, si **Procedimiento en construcción** o **EJE**. Teniendo así acceso a los archivos que la integran.

 <sup>09/01/2024</sup> Descarga del procedimiento completo en el Visor del EJE (Profesionales) **Guía Rápida TLP: CLEAR**

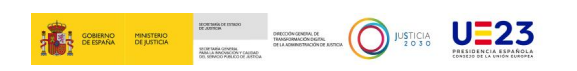

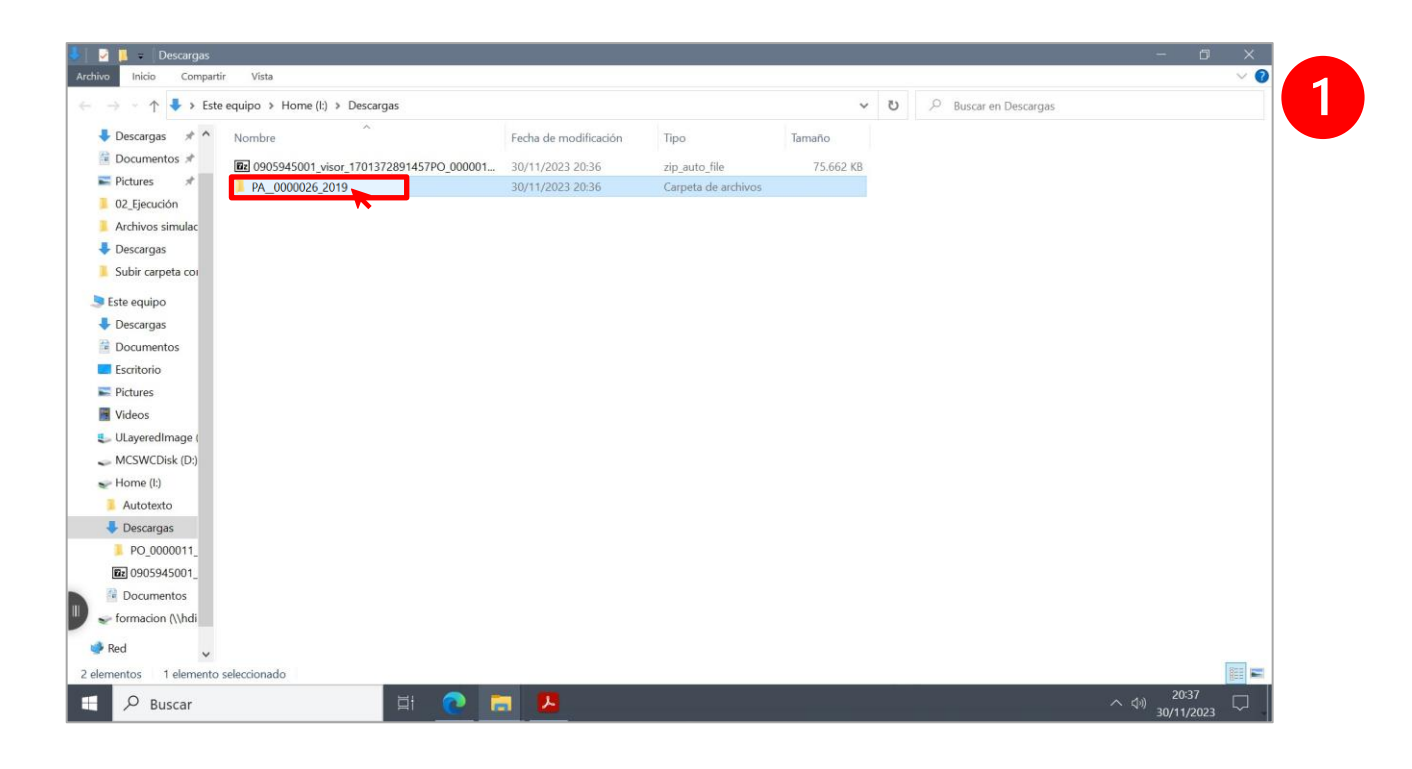

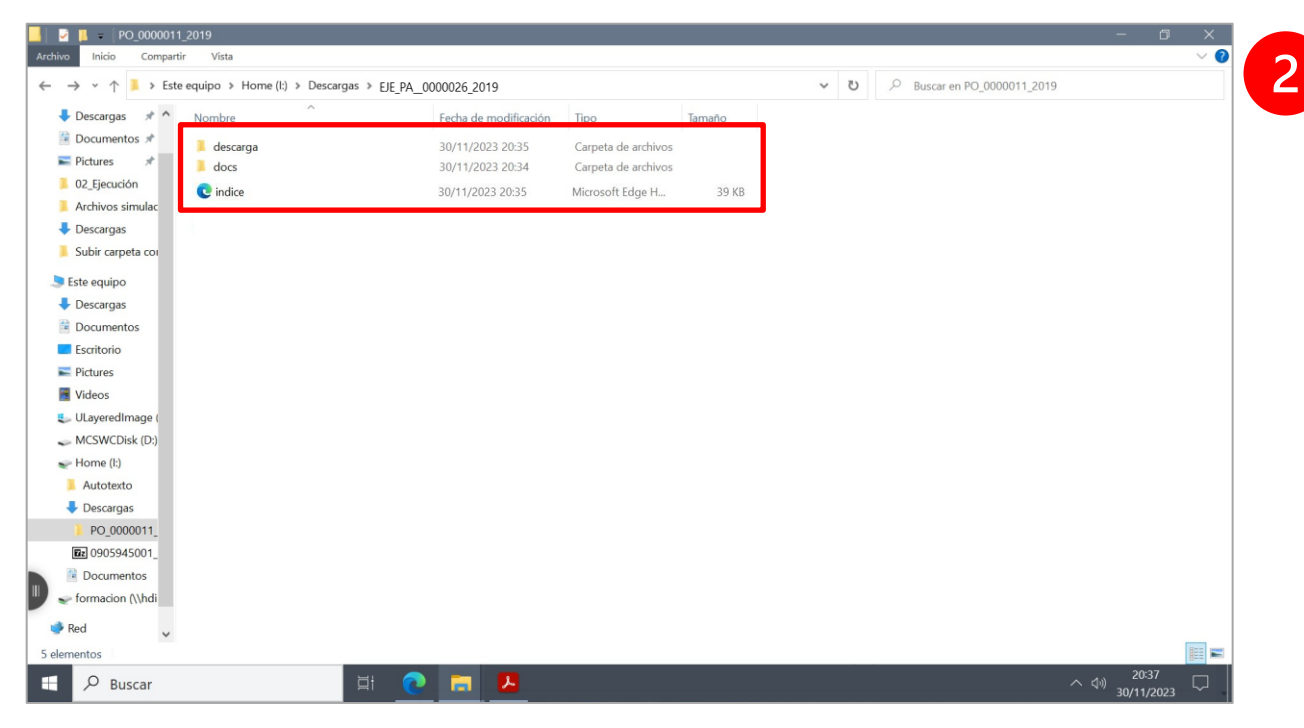

**Paso 7**. Ahora, para poder **visualizar el contenido de la descarga** emplearemos el visor **HTML**, cuyo acceso se incluye dentro del archivo que acabamos de descomprimir.

 <sup>09/01/2024</sup> Descarga del procedimiento completo en el Visor del EJE (Profesionales) **Guía Rápida TLP: CLEAR**

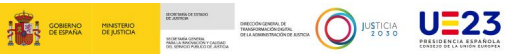

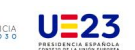

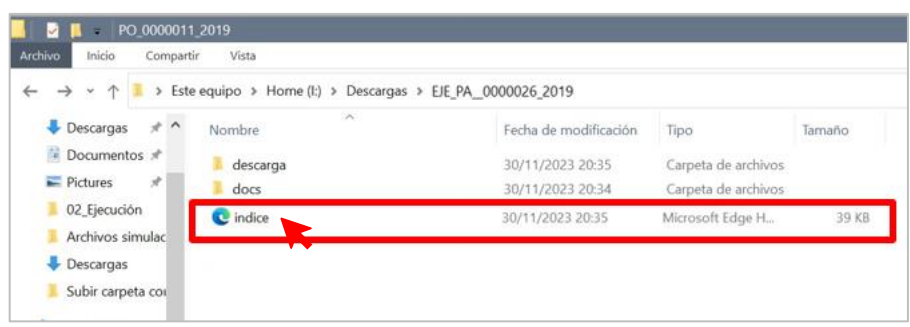

**Paso 8**. Haciendo doble clic en este acceso **C** indice se abrirá un navegador web o una pestaña nueva en el navegador web si ya lo tenemos abierto. En esa pestaña del navegador se mostrarán una serie de mensajes informativos para acceder a la visualización de los documentos que hemos descargado. Al concluir su lectura pulsamos en el botón **Continuar**.

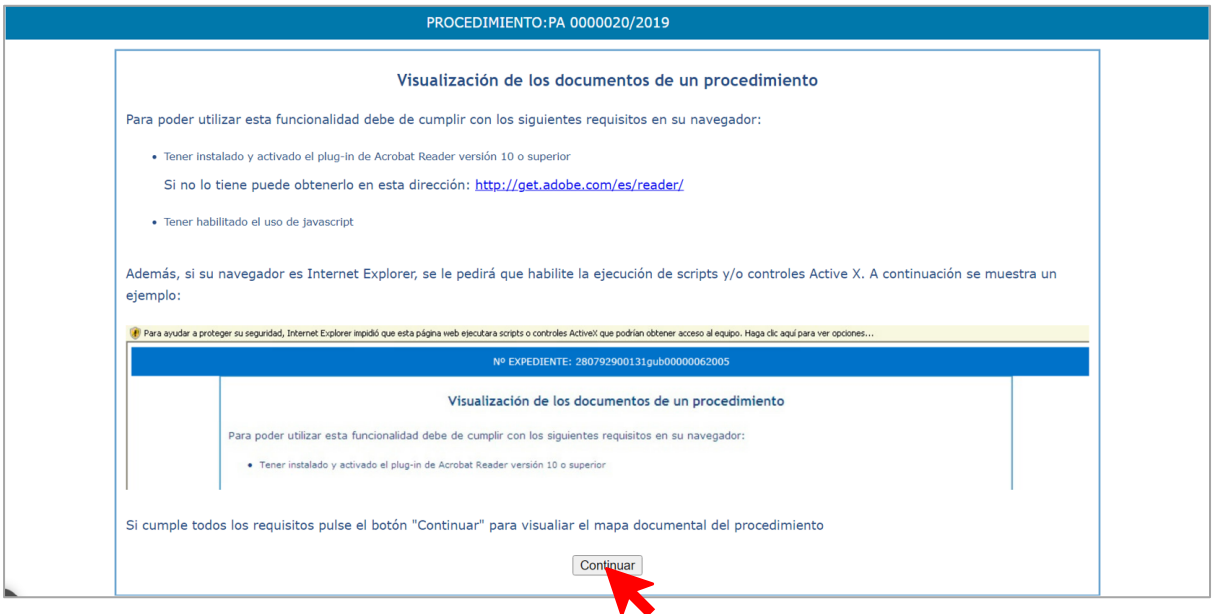

 **Paso 9**. Finalmente podremos **visualizar el contenido que hemos descargado**, siempre y cuando estos no se encuentren restringidos y cumplan las *reglas de visibilidad*.

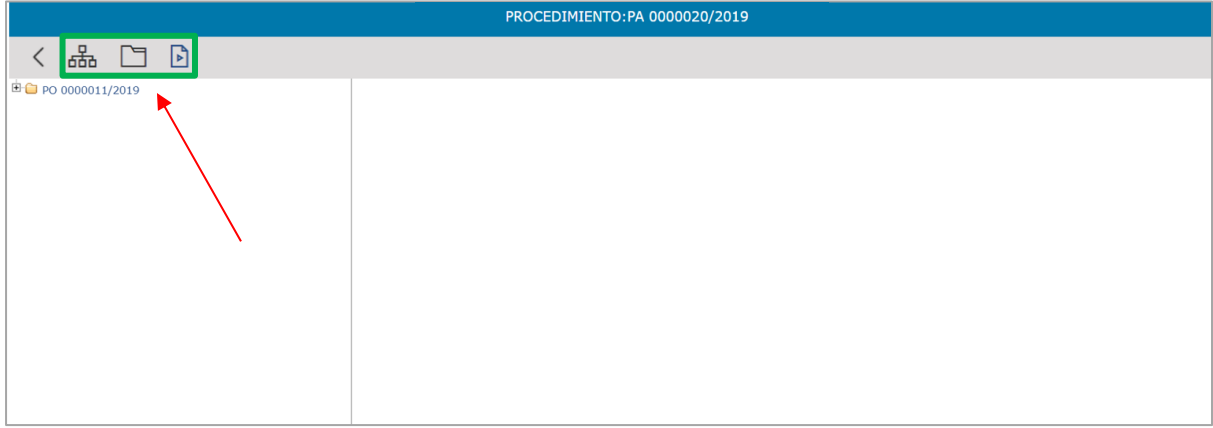

 09/01/2024 Descarga del procedimiento completo en el Visor del EJE (Profesionales) **Guía Rápida TLP: CLEAR**

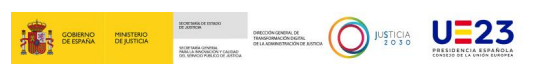

En esta pantalla se mostrarán uno o varios de los siguientes elementos:

o **Ver árbol** . Al clicar en este botón se mostrará, en el *área izquierda* de la pantalla, el árbol con los documentos judiciales. En el caso de tener carpetas con más elementos dentro, recuerda pulsar el  $\pm$  para desplegar el contenido del árbol. Por su parte, en el *área derecha* visualizaremos el contenido del archivo seleccionado.

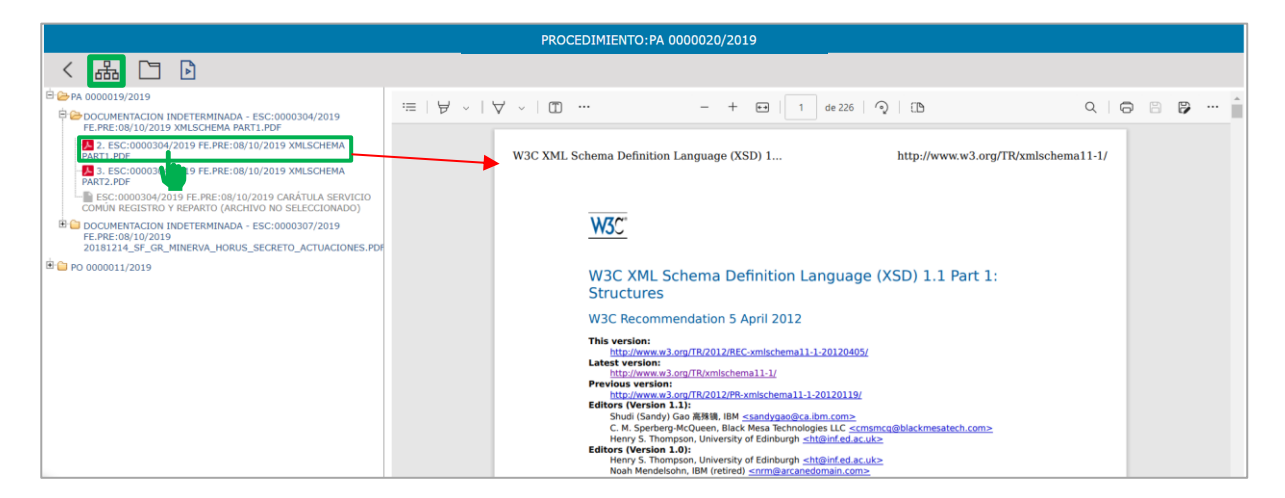

Si con motivo de las *reglas de visibilidad* no tenemos acceso al documento, el propio texto del árbol documental lo indicará con un **(ARCHIVO RESTRINGIDO)**.

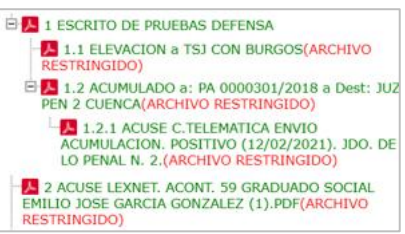

o **Ver expedientes** . Al clicar este botón se mostrará en el *área izquierda* de la pantalla el árbol con los documentos o ficheros pertenecientes al expediente o expedientes administrativos. En el caso de tener carpetas con más archivos dentro, recuerda también pulsar el  $\pm$  para desplegar el contenido del árbol. En el *área derecha* visualizaremos el contenido del archivo seleccionado.

 <sup>09/01/2024</sup> Descarga del procedimiento completo en el Visor del EJE (Profesionales) **Guía Rápida TLP: CLEAR**

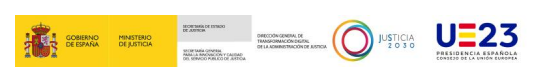

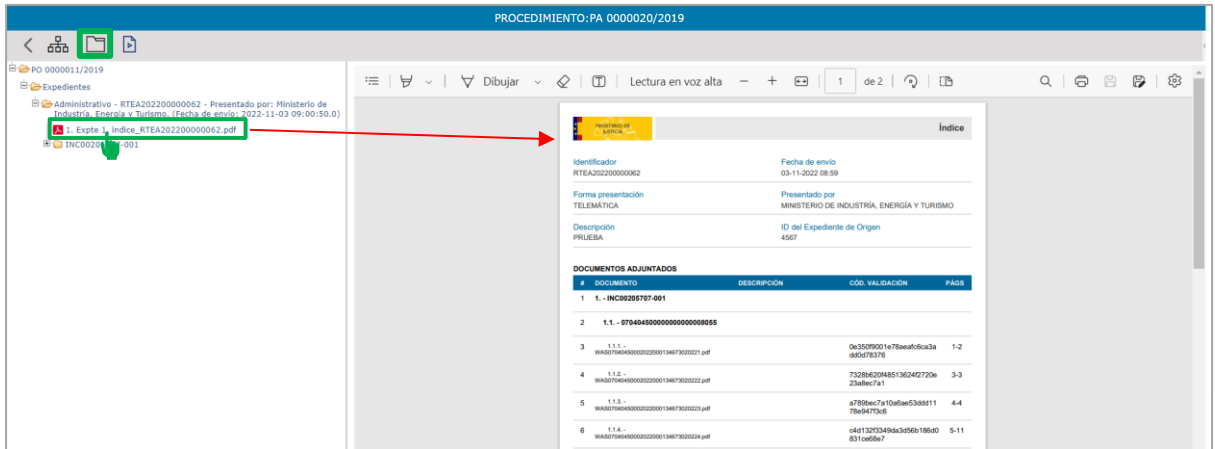

#### **TEN EN CUENTA**

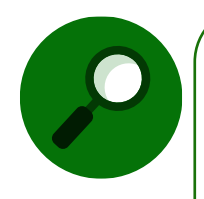

Tanto en la descarga del **EJE** como en la descarga del **Procedimiento en construcción**, habrá que tener en cuenta también si el procedimiento tiene **expedientes administrativos asociados**. En este caso también se descargarán estos teniendo en cuenta las posibles restricciones que el LAJ pudiera haber aplicado sobre estos.

Si con motivo de las *reglas de visibilidad* no tenemos acceso al documento, el propio texto del árbol documental lo indicará con un **(ARCHIVO RESTRINGIDO)**.

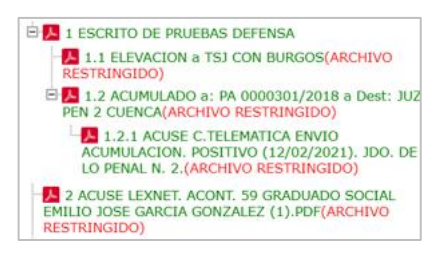

o **Ver vídeos** . Al clicar este botón se mostrará en el *área izquierda* de la pantalla el árbol con los vídeos. En el caso de tener carpetas con más vídeos dentro, pulsa el **+** para desplegar el contenido del árbol. Por su parte, en el área derecha visualizaremos y podremos reproducir el archivo de vídeo seleccionado.

 <sup>09/01/2024</sup> Descarga del procedimiento completo en el Visor del EJE (Profesionales) **Guía Rápida TLP: CLEAR**

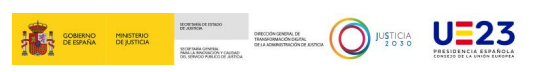

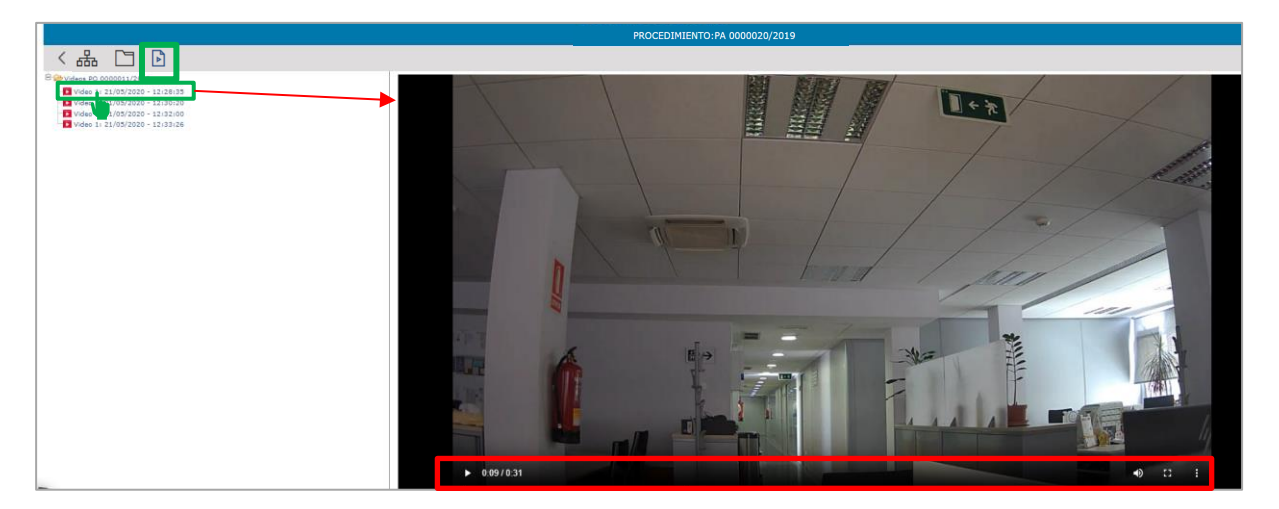

Si con motivo de las *reglas de visibilidad* no tenemos acceso al vídeo, el propio texto del árbol documental lo indicará con un **(ARCHIVO RESTRINGIDO)**.

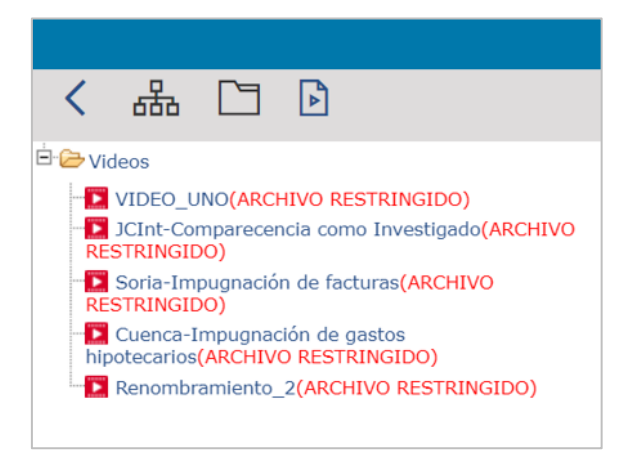

#### **IMPORTANTE**

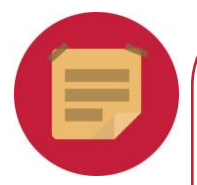

El usuario podrá visualizar el contenido seleccionado si este cumple con las siguientes **reglas de visibilidad**:

- o Ser **escrito de entrada** en estado **Cumplimentado**.
- o Ser un **documento notificado** y que cuente **con un acuse positivo** (excluyendo los **acuses de la Fiscalía**).
- o Ser un **acontecimiento externo** y estar en estado **Cumplimentado**.